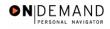

## **Creating a Position**

| 1.  | Click the <b>Develop Workforce</b> link.  Develop Workforce                                                                                                    |
|-----|----------------------------------------------------------------------------------------------------|
| 2.  | Click the Manage Positions (USF) link.  Manage Positions (USF)                                                                                                    |
| 3.  | Click the Use link.                                                                                                    |
| 4.  | Click the Position Data link.  Position Data                                                                                                    |
| 5.  | Click the Add a New Value link.  Add a New Value                                                                                                    |
| 6.  | Do not enter a <b>Position Number</b> . It will autogenerate when you save.  Click the <b>Add</b> button.                                                                                                    |
| 7.  | Click the Choose a date button.                                                                                                    |
| 8.  | NOTE: This date must be effective before the effective date of the action. For example, if the hire date is before the effective date of the position, it will not be accessible.  Click the desired date.      |
| 9.  | Click the Work Location tab.  Work Location                                                                                                    |
| 10. | Click in the *Company field.                                                                                                    |
| 11. | Enter the desired information into the *Company field. Enter a valid value, e.g. "HE".                                                                                                    |
| 12. | Enter a Business Unit if a default entry does not appear.  NOTE: Business units serve as data filters within the EHRP system. Therefore, this step is required before the appropriate job code can be selected. |
| 13. | Click the Job Information tab.  Job Information                                                                                                    |
| 14. | The <b>Job Code</b> number should be entered in all caps. Enter the desired information into the <b>Job Code</b> field. Enter a valid value, e.g. "RS8042".                                                     |
| 15. | Click the <b>Description</b> tab.                                                                                                    |
| 16. | Click in the <b>Reports To</b> field.                                                                                                    |

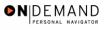

| 17. NOTE: The data contained in this field enables EHRP to drive automatic actions, like Within Grade Increases. This information can be overwritten at the employee level, if necessary.  Enter the desired information into the Reports To field. Enter a valid value, e.g. "00000008".  18. The Official Position Title from the job code is the default.  19. Click the US Federal icon button.  □                                                                                                    |     |                                                                                                    |
|----------------------------------------------------------------------------------------------------|-----|----------------------------------------------------------------------------------------------------|
| 19. Click the US Federal icon button.  20. Scroll as necessary to view the information contained in the US Federal icon.  21. The Occupational Series defaults from the job code. The Date Position Established defaults to the effective date.  Click the Position Occupied list.  22. Select the desired entry.  Competitive  23. Select and change the Medical Officer and Exempt Type if applicable.  24. Scroll as necessary to view the Work Location tab.  Work Location tab.  Work Location Code field.  26. Click the Work Location code field.  27. Enter the desired information into the Location Code field. Enter a valid value, e.g. "010000000".  28. Click the Expand section button.  29. NOTE: The Sub-Agency is equivalent to a DHHS Agency, e.g., NIH. The sub-agency from the job code is the default.  30. Click the *Terminal ID list.  31. Select the desired entry.  [FSC.  32. Click the Job Information tab.  Job Information  33.  34. Click the *Regular Shift list.  35. Select the desired entry.  [Image: Click the Grade field.                                                                                                    | 17. | Within Grade Increases. This information can be overwritten at the employee level, if necessary.  Enter the desired information into the <b>Reports To</b> field. Enter a valid value, e.g. |
| 20. Scroll as necessary to view the information contained in the US Federal icon.  21. The Occupational Series defaults from the job code. The Date Position Established defaults to the effective date. Click the Position Occupied list.  22. Select the desired entry.  Competitive  23. Select and change the Medical Officer and Exempt Type if applicable.  24. Scroll as necessary to view the Work Location tab.  25. Click the Work Location tab.  Work Location Code field.  26. Click in the Location Code field.  27. Enter the desired information into the Location Code field. Enter a valid value, e.g. "010000000".  28. Click the Expand section button.  Solution of the job code is the default.  30. Click the *Terminal ID list.  31. Select the desired entry.  Solution Type Information tab.  Job Information  33.  34. Click the *Regular Shift list.  Solution Type Information Information Informa | 18. | The Official Position Title from the job code is the default.                                                                                                    |
| 21. The Occupational Series defaults from the job code. The Date Position Established defaults to the effective date. Click the Position Occupied list.  22. Select the desired entry.  [Competitive]  23. Select and change the Medical Officer and Exempt Type if applicable.  24. Scroll as necessary to view the Work Location tab.  25. Click the Work Location tab.  26. Click in the Location Code field.  27. Enter the desired information into the Location Code field. Enter a valid value, e.g. "010000000".  28. Click the Expand section button.  29. NOTE: The Sub-Agency is equivalent to a DHHS Agency, e.g., NIH. The sub-agency from the job code is the default.  30. Click the *Terminal ID list.  31. Select the desired entry.  [FSC]  32. Click the Job Information tab.  Job Information  33.  34. Click the *Regular Shift list.  35. Select the desired entry.  [Insert Agency Insert Agency Insert Age | 19. |                                                                                                    |
| Established defaults to the effective date.  Click the Position Occupied list.  22. Select the desired entry.  Competitive  23. Select and change the Medical Officer and Exempt Type if applicable.  24. Scroll as necessary to view the Work Location tab.  25. Click the Work Location tab.  Voork_Location  26. Click in the Location Code field.  27. Enter the desired information into the Location Code field. Enter a valid value, e.g. "010000000".  28. Click the Expand section button.  29. NOTE: The Sub-Agency is equivalent to a DHHS Agency, e.g., NIH. The sub-agency from the job code is the default.  30. Click the *Terminal ID list.  31. Select the desired entry.  Esc  32. Click the Job Information tab.  Job Information  33.  34. Click the *Regular Shift list.  35. Select the desired entry.  [Insert Click in the Grade field.                                                                                                    | 20. | Scroll as necessary to view the information contained in the US Federal icon.                                                                                                    |
| Competitive   23. Select and change the Medical Officer and Exempt Type if applicable.   24. Scroll as necessary to view the Work Location tab.   25. Click the Work Location tab.   Work Location Code field.   26. Click in the Location Code field.   27. Enter the desired information into the Location Code field.   28. Click the Expand section button.   28. Click the Expand section button.   29. NOTE: The Sub-Agency is equivalent to a DHHS Agency, e.g., NIH. The sub-agency from the job code is the default.   30. Click the *Terminal ID list.   31. Select the desired entry.   580                                                                                                    | 21. | Established defaults to the effective date. Click the Position Occupied list.                                                                                                    |
| 24. Scroll as necessary to view the Work Location tab.  25. Click the Work Location tab.  Work Location  26. Click in the Location Code field.  27. Enter the desired information into the Location Code field. Enter a valid value, e.g. "010000000".  28. Click the Expand section button.  29. NOTE: The Sub-Agency is equivalent to a DHHS Agency, e.g., NIH. The sub-agency from the job code is the default.  30. Click the *Terminal ID list.  31. Select the desired entry.  PSC  32. Click the Job Information tab.  Job Information  33.  34. Click the *Regular Shift list.  35. Select the desired entry.  [1]  36. Click in the Grade field.                                                                                                    | 22. |                                                                                                    |
| 25. Click the Work Location tab.  26. Click in the Location Code field.  27. Enter the desired information into the Location Code field. Enter a valid value, e.g. "010000000".  28. Click the Expand section button.  29. NOTE: The Sub-Agency is equivalent to a DHHS Agency, e.g., NIH. The sub-agency from the job code is the default.  30. Click the *Terminal ID list.  31. Select the desired entry.  PSC  32. Click the Job Information tab.  Job Information  33.  34. Click the *Regular Shift list.  35. Select the desired entry.  [1]  36. Click in the Grade field.                                                                                                    | 23. | Select and change the <b>Medical Officer</b> and <b>Exempt Type</b> if applicable.                                                                                                    |
| 26. Click in the Location Code field.  27. Enter the desired information into the Location Code field. Enter a valid value, e.g. "010000000".  28. Click the Expand section button.  29. NOTE: The Sub-Agency is equivalent to a DHHS Agency, e.g., NIH. The sub-agency from the job code is the default.  30. Click the *Terminal ID list.  31. Select the desired entry.    FSC                                                                                                    | 24. | Scroll as necessary to view the <b>Work Location</b> tab.                                                                                                    |
| 27. Enter the desired information into the Location Code field. Enter a valid value, e.g. "010000000".  28. Click the Expand section button.  29. NOTE: The Sub-Agency is equivalent to a DHHS Agency, e.g., NIH. The sub-agency from the job code is the default.  30. Click the *Terminal ID list.  31. Select the desired entry.    PSC                                                                                                    | 25. |                                                                                                    |
| "010000000".  28. Click the Expand section button.  29. NOTE: The Sub-Agency is equivalent to a DHHS Agency, e.g., NIH. The sub-agency from the job code is the default.  30. Click the *Terminal ID list.  31. Select the desired entry.  PSC  32. Click the Job Information tab.  Job Information  33.  34. Click the *Regular Shift list.  35. Select the desired entry.  1  36. Click in the Grade field.                                                                                                    | 26. | Click in the <b>Location Code</b> field.                                                                                                    |
| 29. NOTE: The Sub-Agency is equivalent to a DHHS Agency, e.g., NIH. The sub-agency from the job code is the default.  30. Click the *Terminal ID list.  31. Select the desired entry.  PSC  32. Click the Job Information tab.  Job Information  33.  34. Click the *Regular Shift list.  35. Select the desired entry.  1  36. Click in the Grade field.                                                                                                    | 27. |                                                                                                    |
| from the job code is the default.  30. Click the *Terminal ID list.  31. Select the desired entry.  PSC  32. Click the Job Information tab.  Job Information  33.  34. Click the *Regular Shift list.  35. Select the desired entry.  1  36. Click in the Grade field.                                                                                                    | 28. |                                                                                                    |
| 31. Select the desired entry.    PSC                                                                                                    | 29. |                                                                                                    |
| 32. Click the Job Information tab.  33.  34. Click the *Regular Shift list.  35. Select the desired entry.  1  36. Click in the Grade field.                                                                                                    | 30. |                                                                                                    |
| 33.  34. Click the *Regular Shift list.  35. Select the desired entry.  1  36. Click in the Grade field.                                                                                                    | 31. | l                                                                                                    |
| 34. Click the *Regular Shift list.  35. Select the desired entry.  1  36. Click in the Grade field.                                                                                                    | 32. |                                                                                                    |
| 35. Select the desired entry.  1  36. Click in the Grade field.                                                                                                    | 33. |                                                                                                    |
| 36. Click in the <b>Grade</b> field.                                                                                                    | 34. |                                                                                                    |
|                                                                                                    | 35. | Select the desired entry.                                                                                                    |
| 37. Enter the desired information into the <b>Grade</b> field. Enter a valid value, e.g. "40".                                                                                                    | 36. | Click in the <b>Grade</b> field.                                                                                                    |
|                                                                                                    | 37. | Enter the desired information into the <b>Grade</b> field. Enter a valid value, e.g. "40".                                                                                                  |

Page 2 Date Created: 3/30/2005

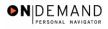

| 38. | Press [Tab].                                                                                                    |
|-----|----------------------------------------------------------------------------------------------------|
| 39. | Enter the desired information into the <b>Work Period</b> field. Enter a valid value, e.g. "W".                     |
| 40. | Click the <b>US Federal icon</b> button.                                                                            |
| 41. | Scroll as necessary to view the information contained in the <b>US Federal</b> icon.                                |
| 42. | Confirm or modify the <b>Bargaining Unit</b> , <b>Work Schedule</b> , <b>Fund Source</b> , and <b>FLSA Status</b> . |
| 43. | Click the Specific Information tab.  Specific Information                                                           |
| 44. | Click the <b>US Federal icon</b> button.                                                                            |
| 45. | Scroll as necessary to view the information contained in the <b>US Federal</b> icon.                                |
| 46. | he Sensitivity Code and the LEO/Fire Position from the job code is the default.                                     |
| 47. | Saving assigns a number to the position. Click the Save button.                                                     |
| 48. | The position is created.  End of Procedure.                                                                         |